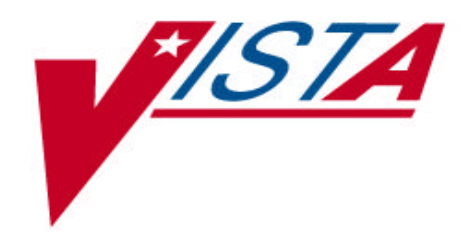

# **DECISION SUPPORT SYSTEM (DSS) EXTRACTS**

## **INSTALLATION GUIDE**

Version 3.0 January 1998

Department Of Veterans Affairs **V***IST***A** Technical Services Patient Administration Products Team

### Table of Contents

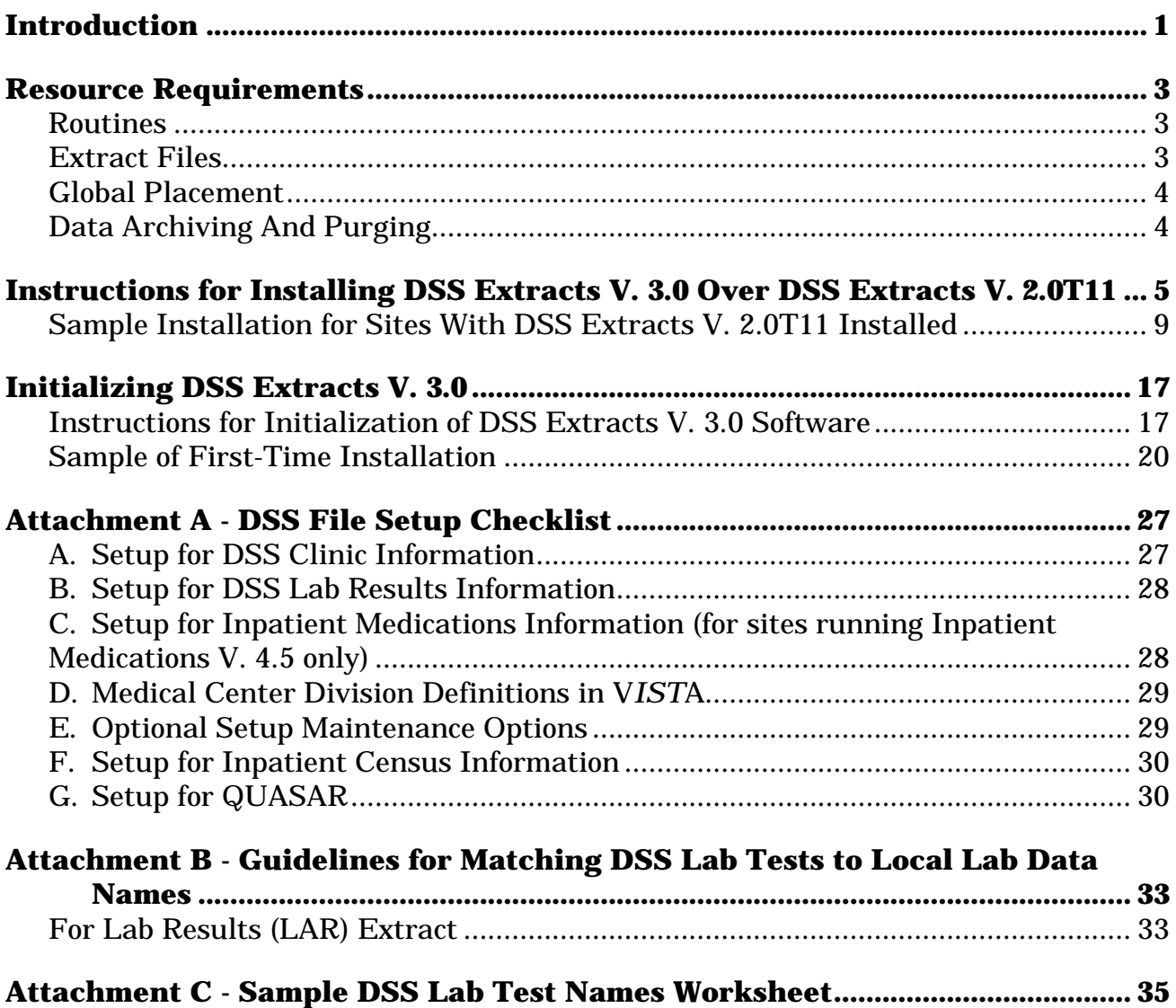

Table of Contents

### Introduction

The Decision Support System (DSS) Extracts Version 3.0 software is in the ECX namespace and the file range of 727 through 728.999. Installation is required for extraction and transmission of FY98 data to the Austin Automation Center (AAC). DSS Extracts V. 3.0 relies on the following **V***IST***A** infrastructure software applications for installation and normal operation:

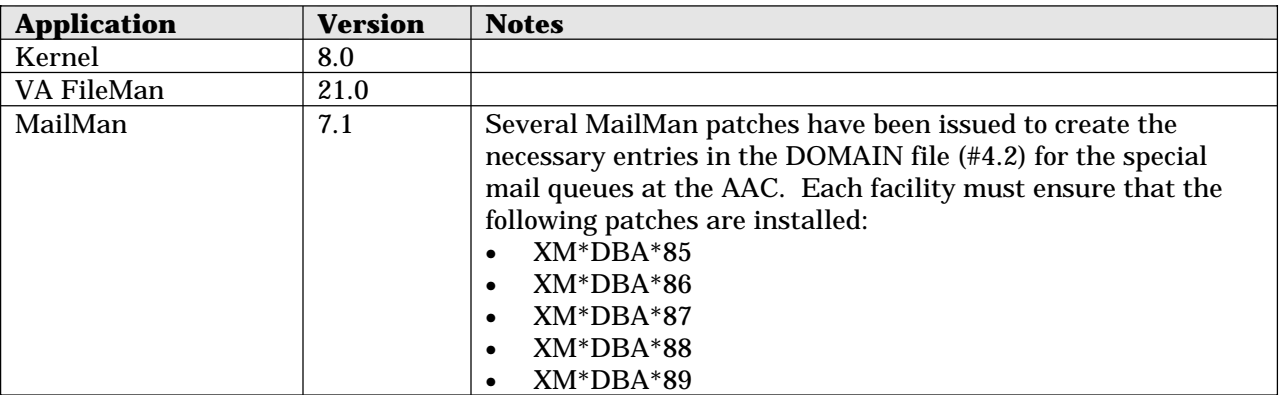

DSS Extracts V. 3.0 assumes that each of the following **V***IST***A** software applications (patched to date) has been installed with the minimum version indicated, if data associated with that application is to be correctly extracted and transmitted to the AAC:

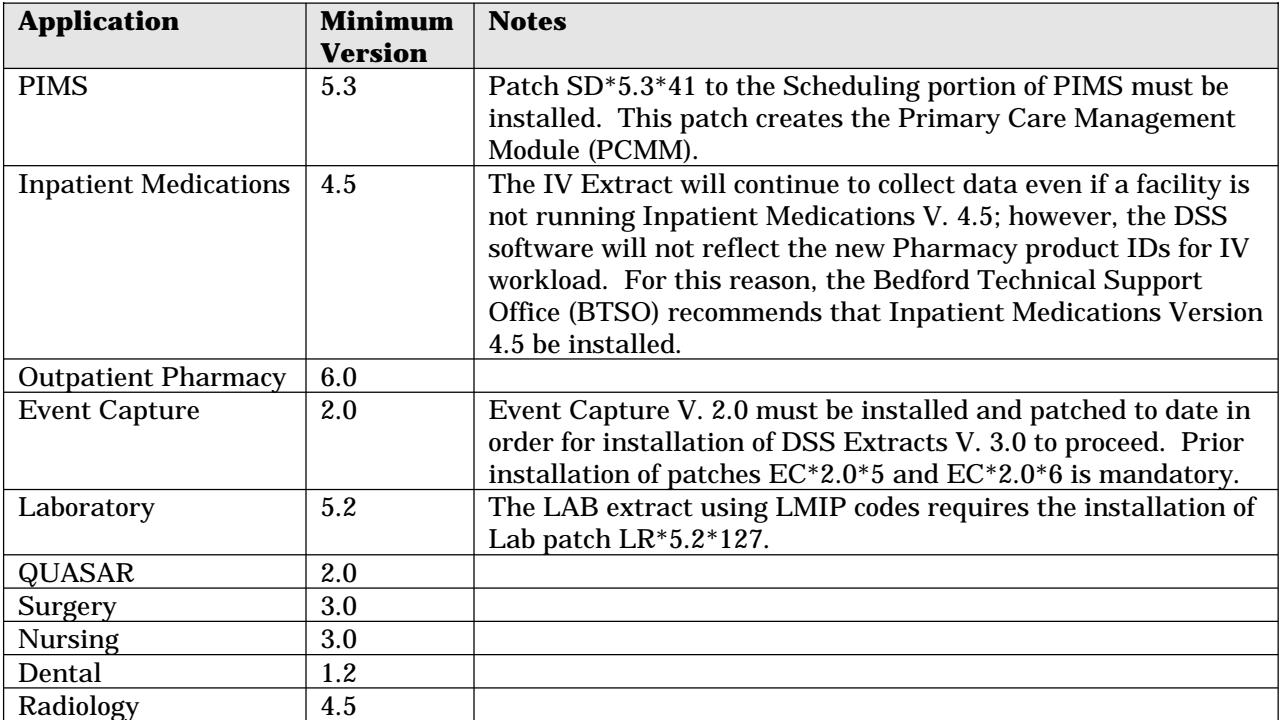

Introduction

### Resource Requirements

#### **Routines**

There are 69 ECX\* routines, an ECUD1 routine, and a number of ECX8\* routines. They take up approximately 320 Kbytes of disk space.

#### **Extract Files**

The following table provides a list of the extract files and an estimate of their disk requirements.

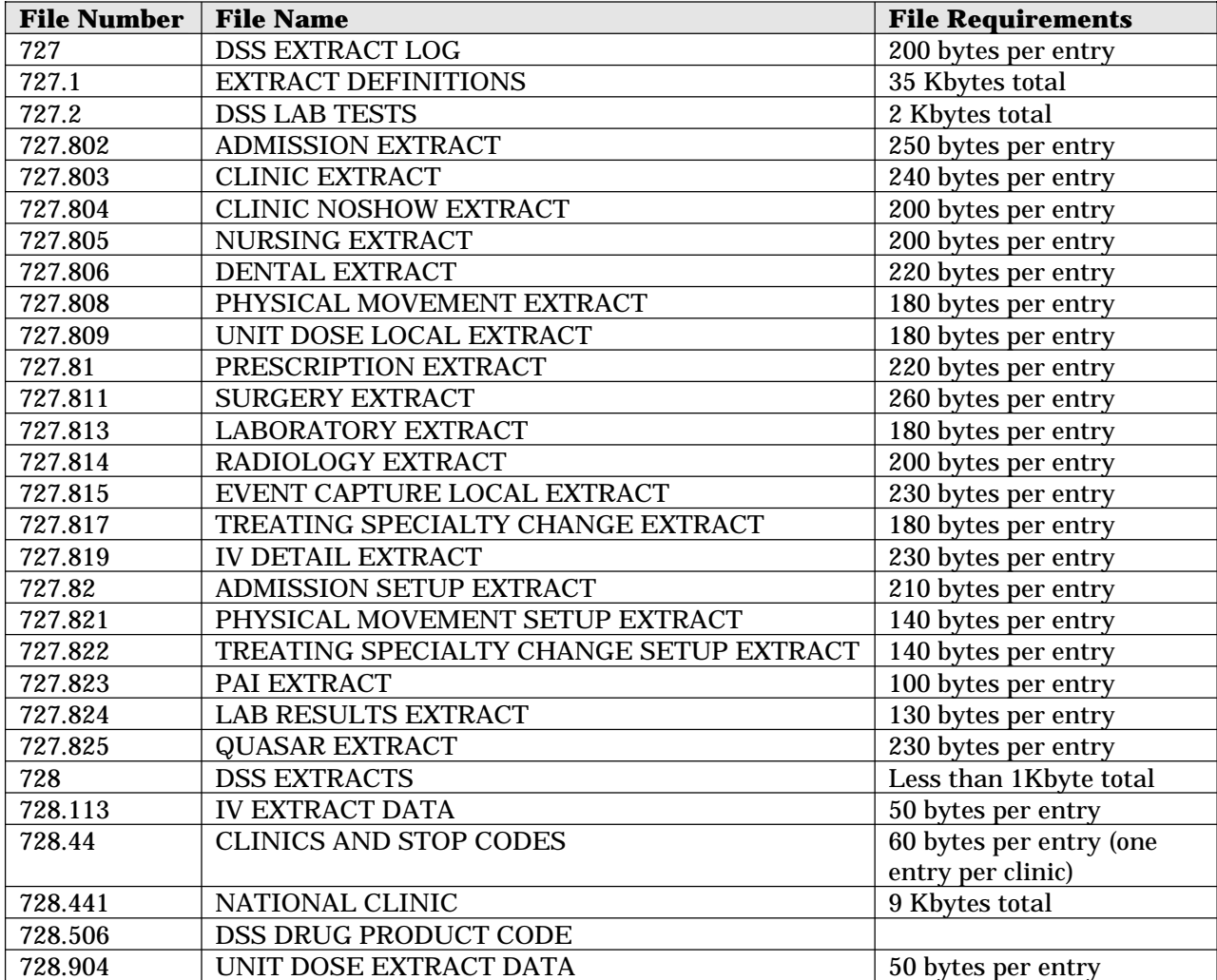

#### **Global Placement**

There are no specific recommendations for global placement.

#### **Data Archiving And Purging**

DSS Extracts V. 3.0 has no archiving capability.

The local DSS Site Manager is responsible for routine purging of data in the local extract files via the Purge Data from Extract Files option in the Extract Manager's Options menu. This is done on an extract-by-extract basis after transmission to AAC has been confirmed. For more information about purging extract data, please refer to the following related manuals:

- DSS Extracts V. 3.0 Technical Manual Archiving and Purging Section
- DSS Extracts V. 3.0 User Manual Transmission Management Section

### Instructions for Installing DSS Extracts V. 3.0 Over DSS Extracts V. 2.0T11

#### **Step Description**

- 1. *Before installing DSS Extracts V. 3.0, please verify with the local DSS Site Manager that extraction and transmission of FY97 data have been completed. Revisions to data dictionaries and routines made during this installation will make it impossible to perform any further FY97 data extracts. FY97 extract data must be purged in order for the installation to proceed.*
- 2. The DSS Manager must use the *Purge Data from Extract Files* [ECXPURG] option to clear all DSS Extract files, *except for the following*:
	- IV EXTRACT DATA file (#728.113)
	- UNIT DOSE EXTRACT DATA file (#728.904)

#### *Caution: Do not purge Files #728.113 and #728.904 (UDP and IVP data). Once purged, these files cannot be recreated. Exercise extreme caution to avoid accidental purging of FY98 from these files.*

*Special Note:* The installation will not proceed if the environment check detects data in Files #727.802 through #727.825. (During field testing of DSS Extracts V. 3.0, some test sites reported that the installation aborted even though all files were supposedly cleared through the *Purge Data from Extract Files* [ECXPURG] option. It was found that some old data, usually dated prior to FY97, was left in the ECX global from previous purges.) *Before proceeding with the installation, you should check the ECX global at your site as follows:* 

- 2. (continued)
	- a) Using the Global List Utility on your system, you should see only the following zero-nodes for the 727.802 through 727.825 subscript range:

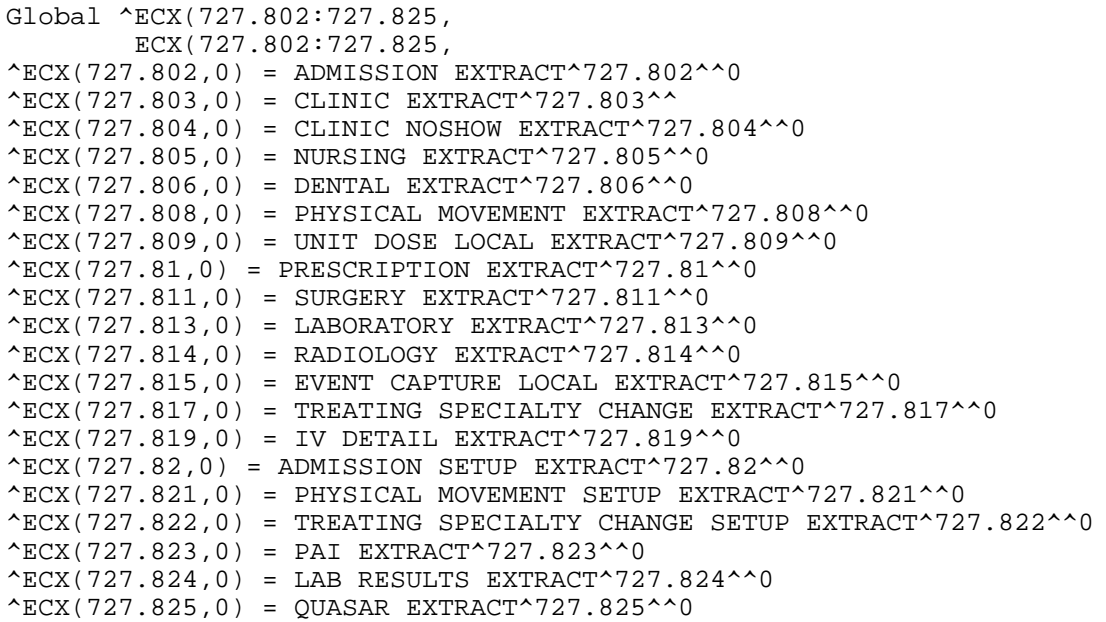

- b) If other global nodes are seen in the 727.802 through 727.825 subscript range, you must delete them in order to proceed with installation of DSS Extracts V. 3.0 by following these steps:
	- (1) Ask the DSS Site Manager to check that all extracts in the file range #727.802 through #727.825 have been purged (using the *Purge Data from Extract Files* [ECXPURG] option).
	- (2) If the DSS Site Manager confirms that all purges have been accomplished, and extraneous nodes are still seen in the ECX global, attempt to delete old extract records by executing the following special subroutine in the environment check routine from programmer mode:

D CLEAN^ECXINENV

(3) If running CLEAN^ECXINENV does not successfully clean up Files #727.802 through #727.825, contact the Customer Support Help Desk.

- 3. Any extract process that may have been tasked to run should be unscheduled before beginning the installation.
- 4. To begin installing DSS Extracts V. 3.0, use the *Kernel Installation & Distribution System* [XPD MAIN] option.
	- a) Load the DSS\_3.KID distribution file using the option *Load a Distribution*  [XPD LOAD DISTRIBUTION].
	- b) Verify routine checksums using the option *Verify Checksums in Transport Global* [XPD PRINT CHECKSUM].
	- c) Install the package using the *Install Package(s)* [XPD INSTALL BUILD] option. (An example of the installation process is included in this section for sites with DSS Extracts V. 2.0T11 installed. If your site does not have V. 2.0T11 installed, see the Initializing Decision Support System Extracts V. 3.0 section of this installation guide.)
- 5. After completing the installation, you may delete routines ECXINENV and ECXINPOS.
- 6. Verify the assignment of the ECXMGR Menu and the ECXMGR Security Key to the DSS Site Manager (and others as deemed appropriate by the DSS Site Manager) responsible for the operation of the DSS Extracts application.
- 7. Verify that personnel identified in Step 6 above are members of the DSS mail groups listed below. Members of these mail groups will receive a message when an extract has been run and when data is transmitted to AAC.

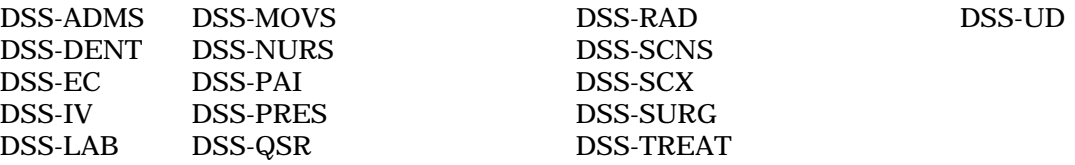

8. Verify that the DSS Site Manager has been enrolled in the following mail groups: DMS, DMV, and DMU. Members of these groups will receive confirmation messages from AAC.

9. **VERY IMPORTANT:** Be sure that the remote member S.ECXMDELE@<your site>.VA.GOV has been added as a remote member of the mail groups DMS, DMV, and DMU. The ECXMDELE server option will assist the DSS Site Manager in verifying that confirmation messages were received for all extract transmissions to AAC.

*Please Note:* Entries in the MEMBERS - REMOTE (#12) multiple of the MAIL GROUP file (#3.8) are *free text*. You must enter your complete site name (including all dots) to correctly set up the mail group to include the ECXMDELE server.

#### **Sample Installation for Sites With DSS Extracts V. 2.0T11 Installed**

This sample installation is typical for those sites where DSS EXTRACTS V. 2.0T11 was previously installed. To install the package from programmer mode, please be sure that appropriate background variables are set by  $D^{\wedge}XUP$ . User responses are shown in boldface type.

Select OPTION NAME: XPD MAIN Kernel Installation & Distribution System Select Kernel Installation & Distribution System Option: **IN**stallation Select Installation Option: **LOAD** a Distribution Enter a Host File: **DSS\_3.KID**  KIDS Distribution saved on Nov 04, 1997@16:11:25 Comment: DSS EXTRACTS v3.0 – FY98 National Release This Distribution contains Transport Globals for the following Package(s): DSS EXTRACTS 3.0 Want to Continue with Load? YES// **<RET>**  Loading Distribution... Want to RUN the Environment Check Routine? YES// **<RET>**  Will first run the Environment Check Routine, ECXINENV \*\*\*\*\*\*\*\*\*\* WARNING \*\*\*\*\*\*\*\*\*\* DO NOT INSTALL DSS EXTRACTS V3.0 unless your site has extracted, transmitted, and received transmission confirmation from the Austin Automation Center for ALL FY97 data. Prior approval for this installation should have been received from the local DSS Site Manager. Answer YES to install DSS EXTRACTS v3.0. Answer NO to stop the installation process now. Continue with the installation? NO// **Y**ES >>> Checking Environment - Environment check completed... OK. Use INSTALL NAME: DSS EXTRACTS 3.0 to install this Distribution.

Note: At this point, run the *Verify Checksums in Transport Global* option. If any of the routine checksums failed, you should contact your distributing CIO Field Office and not proceed with the installation process.

#### Instructions for Installing DSS Extracts V. 3.0 Over DSS Extracts V. 2.0T11

Select Installation Option: **VER**ify Checksums in Transport Global

Select INSTALL NAME: **DSS EXTRACTS 3.0** Loaded from Distribution 11/4/97@16:12:55 => DSS EXTRACTS v3.0 – FY98 National Release ;Created on Nov 04, 1997@16

DEVICE: HOME// LAT DECSERVER

----------------------------------------------------------------------------- PACKAGE: DSS EXTRACTS 3.0T1 Nov 04, 1997 4:14 pm PAGE 1

72 Routine checked, 0 failed.

Note: At this point you may wish to run the *Print Transport Global* option to obtain a printout of all DSS software components included in the distribution file. (optional)

Select Installation Option:

- 1 Load a Distribution
- 2 Verify Checksums in Transport Global
- 3 Print Transport Global
- 4 Compare Transport Global to Current System
- 5 Backup a Transport Global
- 6 Install Package(s)
- Restart Install of Package(s) Unload a Distribution

Enter ?? for more options, ??? for brief descriptions, ?OPTION for help text.

Select Installation Option: **IN**stall Package(s)

Select INSTALL NAME: **DSS EXTRACTS 3.0** Loaded from Distribution 11/4 /97@16:12:55 => DSS EXTRACTS v3.0 – FY98 National Release ;Created on Nov 04, 1997@16

This Distribution was loaded on Nov 04, 1997@16:12:55 with header of DSS EXTRACTS v3.0 – FY98 National Release ;Created on Nov 04, 1997@16:11:25 It consisted of the following Install(s): DSS EXTRACTS 3.0

DSS EXTRACTS 3.0

Will first run the Environment Check Routine, ECXINENV

>>> Checking Environment -

Environment check completed... OK.

Install Questions for DSS EXTRACTS 3.0

Incoming Files:

 727 DSS EXTRACT LOG Note: You already have the 'DSS EXTRACT LOG' File.

 727.1 EXTRACT DEFINITIONS (including data) Note: You already have the 'EXTRACT DEFINITIONS' File. I will MERGE your data with mine.

 727.2 DSS LAB TESTS Note: You already have the 'DSS LAB TESTS' File.

 727.802 ADMISSION EXTRACT Note: You already have the 'ADMISSION EXTRACT' File.

727.803 CLINIC EXTRACT Note: You already have the 'CLINIC EXTRACT' File.

727.804 CLINIC NOSHOW EXTRACT Note: You already have the 'CLINIC NOSHOW EXTRACT' File.

 727.805 NURSING EXTRACT Note: You already have the 'NURSING EXTRACT' File.

 727.806 DENTAL EXTRACT Note: You already have the 'DENTAL EXTRACT' File.

 727.808 PHYSICAL MOVEMENT EXTRACT Note: You already have the 'PHYSICAL MOVEMENT EXTRACT' File.

 727.809 UNIT DOSE LOCAL EXTRACT Note: You already have the 'UNIT DOSE LOCAL EXTRACT' File.

 727.81 PRESCRIPTION EXTRACT Note: You already have the 'PRESCRIPTION EXTRACT' File.

727.811 SURGERY EXTRACT Note: You already have the 'SURGERY EXTRACT' File.

 727.813 LABORATORY EXTRACT Note: You already have the 'LABORATORY EXTRACT' File.

 727.814 RADIOLOGY EXTRACT Note: You already have the 'RADIOLOGY EXTRACT' File.

 727.815 EVENT CAPTURE LOCAL EXTRACT Note: You already have the 'EVENT CAPTURE LOCAL EXTRACT' File.

 727.817 TREATING SPECIALTY CHANGE EXTRACT Note: You already have the 'TREATING SPECIALTY CHANGE EXTRACT' File.

 727.819 IV DETAIL EXTRACT Note: You already have the 'IV DETAIL EXTRACT' File.

 727.82 ADMISSION SETUP EXTRACT Note: You already have the 'ADMISSION SETUP EXTRACT' File.

 727.821 PHYSICAL MOVEMENT SETUP EXTRACT Note: You already have the 'PHYSICAL MOVEMENT SETUP EXTRACT' File.

 727.822 TREATING SPECIALTY CHANGE SETUP EXTRACT Note: You already have the 'TREATING SPECIALTY CHANGE SETUP EXTRACT' File.

727.823 PAI EXTRACT Note: You already have the 'PAI EXTRACT' File.

 727.824 LAB RESULTS EXTRACT Note: You already have the 'LAB RESULTS EXTRACT' File.

 727.825 QUASAR EXTRACT Note: You already have the 'QUASAR EXTRACT' File.

 728 DSS EXTRACTS Note: You already have the 'DSS EXTRACTS' File.

728.113 IV EXTRACT DATA Note: You already have the 'IV EXTRACT DATA' File.

 728.44 CLINICS AND STOP CODES Note: You already have the 'CLINICS AND STOP CODES' File.

 728.441 NATIONAL CLINIC Note: You already have the 'NATIONAL CLINIC' File.

 728.506 DSS DRUG PRODUCT CODE Note: You already have the 'DSS DRUG PRODUCT CODE' File.

 728.904 UNIT DOSE EXTRACT DATA Note: You already have the 'UNIT DOSE EXTRACT DATA' File.

Want to DISABLE Scheduled Options, Menu Options, and Protocols? YES// **<RET>**

Enter options you wish to mark as 'Out Of Order': **ECXMGR** Extract Manager's Options

Enter options you wish to mark as 'Out Of Order': **ECXMENU** Package Extracts

Enter options you wish to mark as 'Out Of Order': **ECX SOURCE AUDITS** Extract Source Audit Menu

Enter options you wish to mark as 'Out Of Order': **ECX SAS AUDITS** SAS Extract Audit Reports

Enter options you wish to mark as 'Out Of Order': **ECX MAINTENANCE** Maintenance

Enter options you wish to mark as 'Out Of Order': **ECX TRANSMISSION** Transmission Management

Enter options you wish to mark as 'Out Of Order': **<RET>**

Enter protocols you wish to mark as 'Out Of Order': **<RET>**

Delay Install (Minutes): (0-60): 0// **<RET>**

Enter the Device you want to print the Install messages. You can queue the install by enter a 'Q' at the device prompt. Enter a '^' to abort the install.

DEVICE: HOME// **<RET>** LAT DECSERVER

Install Started for DSS EXTRACTS 3.0 : Nov 04, 1997@16:20:57 Installing Routines: Nov 04, 1997@16:21:06 Installing Data Dictionaries: Nov 04, 1997@16:21:40 Installing Data: Nov 04, 1997@16:21:41 Installing PACKAGE COMPONENTS: Installing SECURITY KEY Installing PRINT TEMPLATE Installing SORT TEMPLATE Installing OPTION Nov 04, 1997@16:22:11 Running Post-Install Routine: ^ECXINPOS Updating Routine file...

The following Routines were created during this install: ECX802 ECX8021 ECX8022 ECX803 ECX8031 ECX8032 ECX804 ECX8041 ECX8042 ECX805 ECX8051 ECX8052 ECX806 ECX8061 ECX8062 ECX808 ECX8081 ECX8082 ECX809 ECX8091 ECX8092 ECX810

ECX8101

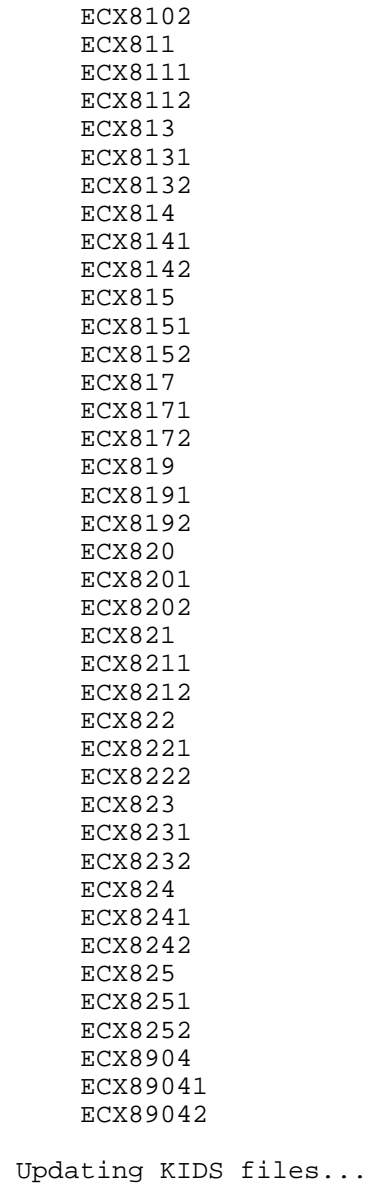

DSS EXTRACTS 3.0 Installed. Nov 04, 1997@16:22:20

Install Completed

### Initializing DSS Extracts V. 3.0

This section is intended to provide specific instructions needed for *initializing* (i.e., first-time installation and use) the DSS Extracts application. The installation of DSS Extracts V. 3.0 will set data into the following files only if this is a first-time install of DSS Extracts; all other files included in this version will be installed without data.

EXTRACT DEFINITIONS (#727.1) DSS LAB TESTS (#727.2) NATIONAL CLINIC (#728.441)

Options, templates, and security keys are included. Security codes will be included with each file installed.

#### **Instructions for Initialization of DSS Extracts V. 3.0 Software**

These instructions are provided as a brief guide to help Information Resources Management (IRM) get started with the **V***IST***A** Decision Support System (DSS) Extracts. Extract managers should refer to the DSS File Setup Checklist section of this manual.

*Note:* This KIDS build creates the global ECX. If appropriate for the M operating system you are using, you should create and place this global and set up the necessary translations before beginning the installation.

#### **Step Description**

- 1. To begin installing the DSS Extract package use the *Kernel Installation & Distribution System* [XPD MAIN] option.
	- a) Load the DSS\_3.KID distribution file using the option *Load a Distribution*  [XPD LOAD DISTRIBUTION].
	- b) Verify routine checksums using the option *Verify Checksums in Transport Global* [XPD PRINT CHECKSUM].
	- c) Install the package using the *Install Package(s)* [XPD INSTALL BUILD] option. (An example of the first-time installation process is included in this section. If your site has V. 2.0T11 installed, follow the steps in the Instructions for Installing DSS Extracts V. 3.0 over DSS Extracts V2.0T11 section of this installation guide.)

- 2. After completing the installation, you may delete routines ECXINENV and ECXINPOS.
- 3. Using VA FileMan's *Enter or Edit File Entries* option, enter your site into the DSS EXTRACTS file (#728).
	- a) Enter your assigned message queue at the Austin Automation Center  $(AAC)$  in the AUSTIN QUEUE NAME field  $(#49)$  of this file.
	- b) Contact the DSS Bedford Technical Support Office (BTSO) if queue information is needed for your facility.

VA FileMan 21.0 Select OPTION: **1** ENTER OR EDIT FILE ENTRIES INPUT TO WHAT FILE: **728** DSS EXTRACTS (0 entries) EDIT WHICH FIELD: ALL// **.01** NAME THEN EDIT FIELD: **49** AUSTIN QUEUE NAME THEN EDIT FIELD: **<RET>** *[You will enter your site name at the following field prompt. This field is a pointer to the INSTITUTION file (#4).]*  Select DSS EXTRACTS NAME*: [your site name].* Are you adding ' *<your site name>* ' as a new DSS EXTRACTS (the 1ST)? **Y**  (Yes) AUSTIN QUEUE NAME: **DMV** 

Select DSS EXTRACTS NAME: **<RET>** 

- 4. Assign the option ECXMGR and the security key ECXMGR to the DSS Site Manager (and others as deemed appropriate by the DSS Site Manager) responsible for the operation of the DSS Extracts application.
- 5. Add the DSS Site Manager (and others as appropriate) as a member of each of the DSS mail groups . There are 16 groups - one for each major extract. Members will receive messages when extracts are run and when data is transmitted to AAC. There are 17 extracts and only 16 mail groups because the Lab and Lab Results extracts share the same group. Members of these mail groups will receive a message when an extract has been generated and when data is transmitted to AAC.

8.

6. Remove this paragraph, information combined with the one just above.

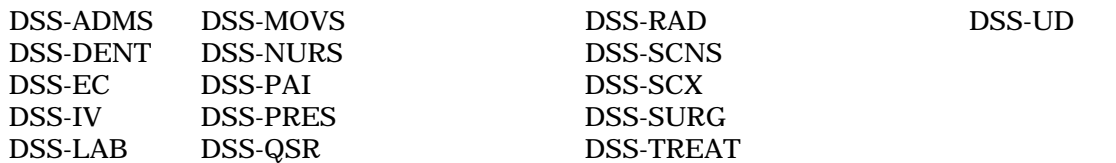

7. Assign the DSS Site Manager to the mail groups DMS, DMV, and DMU as a member. Members of these groups will receive confirmation messages from AAC

**VERY IMPORTANT:** Be sure to add the remote member S.ECXMDELE@<your site>.VA.GOV as a remote member of the mail groups DMS, DMV, and DMU. The ECXMDELE server option will assist the DSS Site Manager in verifying that confirmation messages were received for all extract transmissions to AAC.

- *Please Note:* Entries in the MEMBERS REMOTE (#12) multiple are *free text* and you should enter your complete site name (including all dots) to correctly set up this server.
- 9. If your facility uses the QUASAR V. 2.0 software, and you wish to send Audiology And Speech Pathology data to DSS, you must install QUASAR patch ACKQ\*2\*2.

After completing Steps 1 through 8, the DSS Site Manager must go through several setup steps that will define package information. Please refer to Attachment A - DSS File Setup Checklist.

#### **Sample of First-Time Installation**

This sample installation is typical for any site installing DSS Extracts for the first time (i.e., a site that had never installed a "T" version of DSS EXTRACTS V. 2.0). To install the package from programmer mode, please be sure that appropriate background variables are set by  $D^{\wedge}XUP$ . User responses are shown in boldface type.

Select OPTION NAME: XPD MAIN Kernel Installation & Distribution System Select Kernel Installation & Distribution System Option: **IN**stallation Select Installation Option: **LOAD** a Distribution Enter a Host File: **DSS\_3.KID**  KIDS Distribution saved on Nov 04, 1997@15:40:45 Comment: DSS EXTRACTS v3.0 - FY98 National Release This Distribution contains Transport Globals for the following Package(s): DSS EXTRACTS 3.0 Want to Continue with Load? YES// **<RET>**  Loading Distribution... Want to RUN the Environment Check Routine? YES// **<RET>**  Will first run the Environment Check Routine, ECXINENV \*\*\*\*\*\*\*\*\*\* WARNING \*\*\*\*\*\*\*\*\*\* DO NOT INSTALL DSS EXTRACTS V3.0 unless your site has extracted, transmitted, and received transmission confirmation from the Austin Automation Center for ALL FY97 data. Prior approval for this installation should have been received from the local DSS Site Manager. Answer YES to install DSS EXTRACTS v3.0. Answer NO to stop the installation process now. Continue with the installation? NO// **Y**ES >>> Checking Environment - Environment check completed... OK. Use INSTALL NAME: DSS EXTRACTS 3.0 to install this Distribution.

Note: At this point, run the *Verify Checksums in Transport Global* option. If any of the routine checksums failed, you should contact your distributing CIO Field Office and not proceed with the installation process.

Select Installation Option: **VER**ify Checksums in Transport Global

Select INSTALL NAME: **DSS EXTRACTS 3.0** Loaded from Distribution 11/4/97@16:12:55 => DSS EXTRACTS v3.0 – FY98 National Release ;Created on Nov 04, 1997@16:11:25

DEVICE: HOME// **<RET>** LAT DECSERVER

----------------------------------------------------------------------------- PACKAGE: DSS EXTRACTS 3.0T1 Nov 04, 1997 4:14 pm PAGE 1

72 Routine checked, 0 failed.

**Note:** At this point you may wish to run the *Print Transport Global* option to obtain a printout of all DSS software components included in the distribution file. (optional)

Select Installation Option:

- 1 Load a Distribution
- 2 Verify Checksums in Transport Global
- 3 Print Transport Global
- 4 Compare Transport Global to Current System
- 5 Backup a Transport Global
- 6 Install Package(s)
- Restart Install of Package(s) Unload a Distribution

Enter ?? for more options, ??? for brief descriptions, ?OPTION for help text.

Select Installation Option: **IN**stall Package(s)

Select INSTALL NAME: **DSS EXTRACTS 3.0** Loaded from Distribution 11/4 /97@16:12:55 => DSS EXTRACTS v3.0 – FY98 National Release ;Created on Nov 04, 1997@16

This Distribution was loaded on Nov 04, 1997@16:12:55 with header of DSS EXTRACTS v3.0 – FY98 National Release ;Created on Nov 04, 1997@16:11:25 It consisted of the following Install(s): DSS EXTRACTS 3.0

DSS EXTRACTS 3.0

Will first run the Environment Check Routine, ECXINENV

>>> Checking Environment -

#### Initializing DSS Extracts V. 3.0

Environment check completed... OK. Install Questions for DSS EXTRACTS 3.0 Incoming Files:

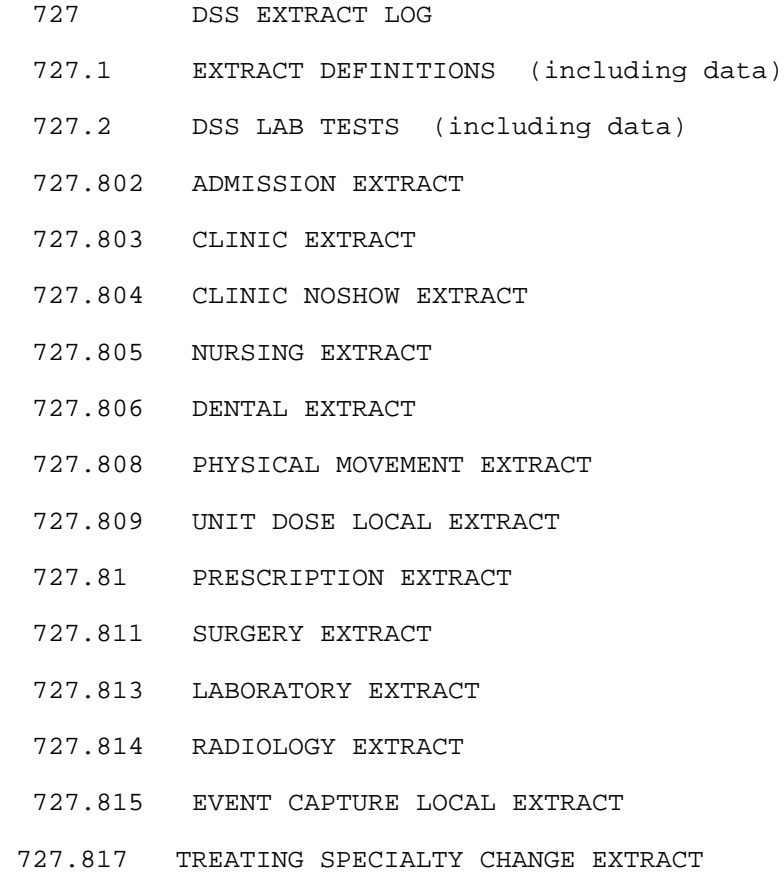

727.819 IV DETAIL EXTRACT

- 727.82 ADMISSION SETUP EXTRACT
	- 727.821 PHYSICAL MOVEMENT SETUP EXTRACT
	- 727.822 TREATING SPECIALTY CHANGE SETUP EXTRACT
	- 727.823 PAI EXTRACT
	- 727.824 LAB RESULTS EXTRACT
	- 727.825 QUASAR EXTRACT
- 728 DSS EXTRACTS
- 728.113 IV EXTRACT DATA
- 728.44 CLINICS AND STOP CODES
- 728.441 NATIONAL CLINIC (including data)
- 728.506 DSS DRUG PRODUCT CODE
- 728.904 UNIT DOSE EXTRACT DATA

Want to DISABLE Scheduled Options, Menu Options, and Protocols? YES// **NO**  Delay Install (Minutes): (0-60): 0// **<RET>** 

Enter the Device you want to print the Install messages. You can queue the install by enter a 'Q' at the device prompt. Enter a '<sup>^</sup>' to abort the install.

DEVICE: HOME// **<RET>** LAT DECSERVER

- Install Started for DSS EXTRACTS 3.0 : Nov 04, 1997@16:20:57
- Installing Routines: Nov 04, 1997@16:21:06
- Installing Data Dictionaries:

Nov 04, 1997@16:21:40

- Installing Data: Nov 04, 1997@16:21:41
- Installing PACKAGE COMPONENTS:

Installing SECURITY KEY

Installing PRINT TEMPLATE

- Installing SORT TEMPLATE
- Installing OPTION Nov 04, 1997@16:22:11
- Running Post-Install Routine: ^ECXINPOS

The mail group DSS-ADMS has been created. Remember to add members! The mail group DSS-ADMS has been created. Remember to add members! The mail group DSS-DENT has been created. Remember to add members! The mail group DSS-EC has been created. Remember to add members! The mail group DSS-LAB has been created. Remember to add members! The mail group DSS-MOVS has been created. Remember to add members! The mail group DSS-NURS has been created. Remember to add members! The mail group DSS-PRES has been created. Remember to add members! The mail group DSS-QSR has been created. Remember to add members! The mail group DSS-RAD has been created. Remember to add members! The mail group DSS-SCNS has been created. Remember to add members! The mail group DSS-SCX has been created. Remember to add members! The mail group DSS-SURG has been created. Remember to add members! The mail group DSS-UD has been created. Remember to add members! The mail group DSS-IV has been created. Remember to add members! The mail group DSS-TREAT has been created. Remember to add members! The mail group DSS-PAI has been created. Remember to add members! The mail group DMS has been created. Remember to add members! The mail group DMT has been created. Remember to add members! The mail group DMU has been created. Remember to add members! The mail group DMV has been created. Remember to add members! The mail group DMW has been created. Remember to add members!

Updating Routine file...

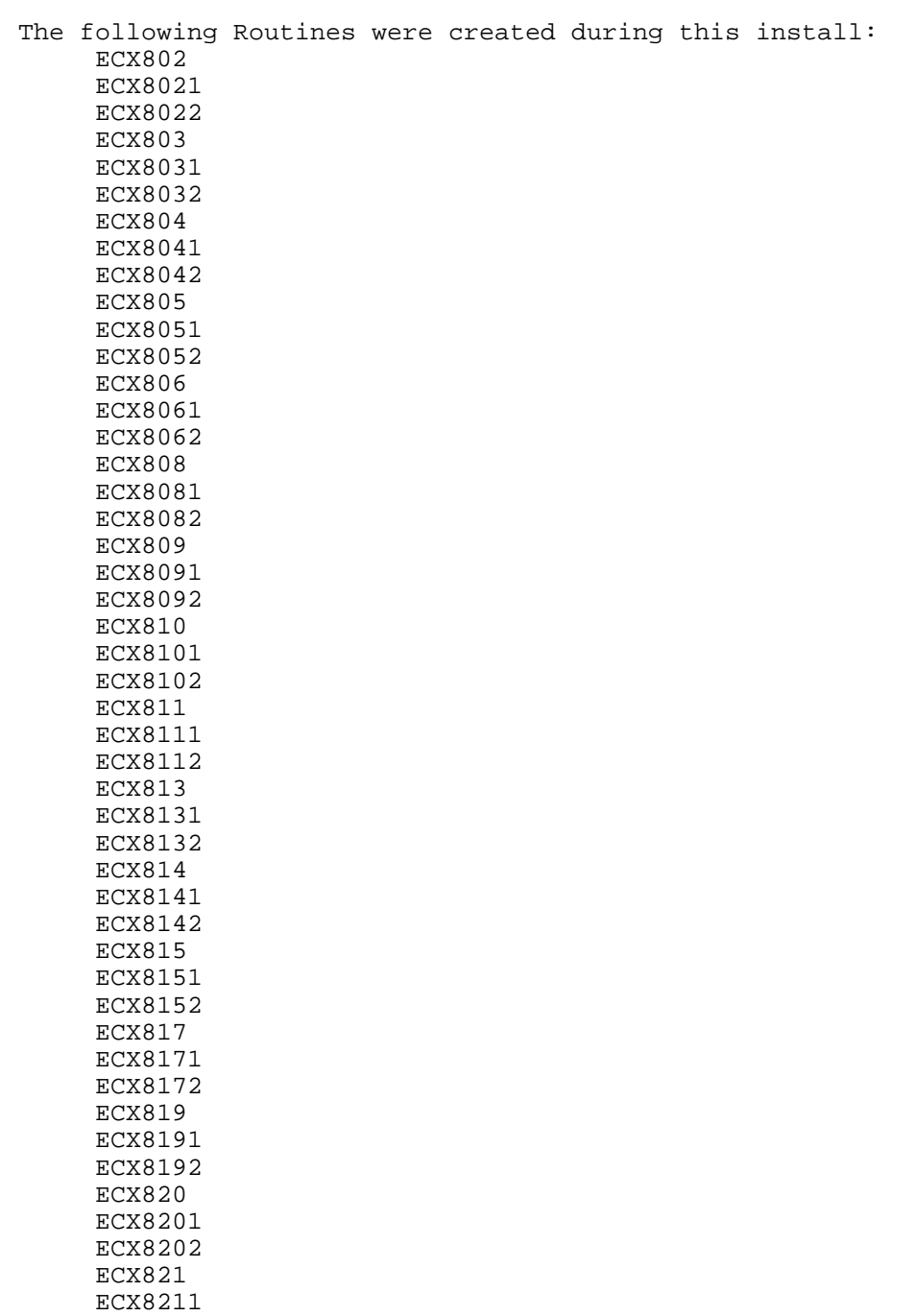

 ECX8212 ECX822 ECX8221

ECX8222 ECX823 ECX8231 ECX8232 ECX824 ECX8241 ECX8242 ECX825 ECX8251 ECX8252 ECX8904 ECX89041 ECX89042 Updating KIDS files... DSS EXTRACTS 3.0 Installed. Nov 04, 1997@16:22:20 Install Completed

### Attachment A - DSS File Setup Checklist

After completing the steps in the Instructions for Initialization of DSS Extracts V. 3.0 Software section, set up required package information using the following options located on the *Maintenance* menu under the *Extract Manager's Options*  menu and other options as specified.

#### **A. Setup for DSS Clinic Information**

- □ 1. Use the *National Clinic Codes for DSS List* option to print a list of national standard clinic names to be used as needed in Step 4 below.
- □ 2. Use the *Create DSS Clinic Stop Code File* option to load all clinics (entries in HOSPITAL LOCATION file (#44)) into the CLINICS AND STOP CODES file (#728.44).
- □ 3. Use the *Clinics and DSS Stop Codes Print* option to print the list of clinics, stop codes, and credit stop codes. With your Extract Manager, and perhaps others, decide what stop codes and credit stop codes should be sent with each clinic extract and which form the feeder key for each clinic should take. (The implementation manager will be helpful in describing feeder keys and their use.)
- □ 4. Use the *Enter/Edit DSS Stop Codes for Clinics* option to enter these data. The *Approve Reviewed DSS Clinic Worksheet* option can then be used to mark the data as "reviewed". This means that the next time the clinic worksheet is printed using the option *Clinics and DSS Stop Codes Print* , the user has the option to print only "unreviewed" entries. Unreviewed entries will be those added or edited by the next regular running of the option *Create DSS Clinic Stop Code File*.

**Please Note:** Steps 2 through 4 above should be repeated at a regular interval (probably monthly before new extracts are run) to include new clinics which may have been added. Rerunning Step 2 will *not* overwrite data entered for existing clinics.

#### **B. Setup for DSS Lab Results Information**

- □ 1. Use the *Link DSS Selected Lab Tests to Local Lab Tests* option to link the national DSS lab test to your local lab tests. This information is critical for the Lab Results Extract (LAR). You will also be asked to define all local BLOOD and URINE specimens. You may need to enlist the help of your Lab Automated Data Processing Application Coordinator (ADPAC). Refer to Attachment B - Guidelines for Matching DSS Lab Tests to Local Lab Data Names.
- □ 2. Use the *Print DSS Lab Test Datasheet* option to print a list of the DSS Lab Tests used for the Lab Results Extract (LAR). It will display the local lab data names for each test as well as all site defined blood and urine specimens.

#### **C. Setup for Inpatient Medications Information (for sites running Inpatient Medications V. 4.5 only)**

- □ 1. Use the *Print IV Room Worksheet* option to print a worksheet listing all the entries in the IV ROOM file (#59.5) of the Inpatient Medications Package. This worksheet is intended to be used by the DSS Manager and Pharmacy Service to define the DIVISION (as a pointer to the Medical Center Division file (#40.8)) for each IV Room for DSS purposes.
- � 2. Use the *Enter/Edit IV Room Division* option to enter/edit the DIVISION field (.02) of the IV ROOM file (#59.5). The purpose of the DIVISION field is to provide a way to tie outpatient IV data to a Medical Center Division for DSS purposes and MUST be defined for all active IV Rooms before the IVP Extract can be generated.
- □ 3. *Pharmacy NDC Lookup* This option is not necessary for the setup for the Inpatient Medications portion of DSS. Its intent is to allow lookups on the local DRUG file (#50) using NDCs from DSS Pharmacy Feeder Keys that have been rejected because the first seven characters are zeros (Ex. "0000000000003073531"). This would occur when a pharmacy item has not been matched to NDF. To use this option, please enter the NDC (last twelve characters) from a rejected feeder key. This will display the following information from the local DRUG file (#50):
	- LOCAL GENERIC NAME
	- DISPENSE UNIT
	- PRICE PER DISPENSE UNIT

#### **D. Medical Center Division Definitions in V***IST***A**

Where possible, in an attempt to break out DSS extract data by medical center divisions, it is critical that each facility define the DIVISION fields for every active entry in each of the following files:

- � HOSPITAL LOCATION file (#44)
- � WARD LOCATION file (#42)
- � IV ROOM file (#59.5) *See Item C above for more detail on this file and how to edit.*

#### **E. Optional Setup Maintenance Options**

- □ 1. Use the *Define Extract Schedule* option allows the extract manager to create schedules for running the extracts. Each extract may be scheduled to run daily, weekly, or monthly. For daily and weekly extracts, the offset between the run time and the date range to be extracted may be selected. Monthly extracts extract data for the month previous to the run time. Once the extracts are scheduled through this option, careful attention must be used in trying to change this schedule. Changing this schedule can lead to missing data.
- □ 2. Use the *Feeder Keys Print* option to print a list of feeder keys sorted by the feeder system.
- □ 3. Use the *Print Feeder Locations* option to print a list of feeder locations sorted by the feeder system.

#### **F. Setup for Inpatient Census Information**

At the appropriate time, you will be instructed by the Bedford Technical Support Office when to generate your Census (Setup) Extract. There are two options on this menu that can be used for building wards and Primary Care teams on the commercial DSS system.

*Active MAS Wards for Fiscal Year Print* - This option prints a list of all MAS wards that were active at any time during the current fiscal year. The list is sorted by Medical Center Division and displays the pointer to the Hospital Location file (#44).

*Primary Care Team Print* - This option prints a list of all Primary Care Teams. TEAM file (#404.51).

#### **G. Setup for QUASAR**

If your facility uses the QUASAR V. 2.0 software, and you wish to send Audiology And Speech Pathology data to DSS, take the following steps:

□ 1. The DSS Site Manger, in conjunction with the Event Capture and QUASAR ADPACs, should use the Event Capture option *DSS Units for Event Capture (Enter/Edit)* to create two entries in the DSS UNIT file (#724). These two entries are to be used exclusively for the QUASAR/DSS extract. One entry should be created for Audiology (e.g., Audiology DSS Extract); the other for Speech Pathology (e.g., Speech Pathology DSS Extract) as shown in the following example.

```
Select Event Capture Management Menu Option: DSS Units for Event
Capture (Enter/Edit)
 Select DSS Unit: AUDIOLOGY DSS EXTRACT
 Are you adding 'AUDIOLOGY DSS EXTRACT' as a new DSS UNIT 
  (the 54TH)? YES
    DSS UNIT Service: AUDIOLOGY AND SPEECH PATHOLOGY
    DSS UNIT Cost Center: 822800 Audiology & Speech Pathology
   DSS UNIT Medical Specialty: AUDIOLOGY
 DSS UNIT Number: <RET>
 ASSOCIATED STOP CODE: 203
 CATEGORY (Y/N): NO
 DATA ENTRY DATE/TIME DEFAULT: <RET>
 Select DSS Unit: SPEECH PATHOLOGY DSS EXTRACT
 Are you adding 'SPEECH PATHOLOGY DSS EXTRACT' as a new DSS UNIT 
 (the 55TH)? YES
   DSS UNIT Service: AUDIOLOGY AND SPEECH PATHOLOGY
```
DSS UNIT Cost Center: **822800** Audiology & Speech Pathology DSS UNIT Medical Specialty: **SPEECH PATHOLOGY** DSS UNIT Number: **<RET>** ASSOCIATED STOP CODE: **204** CATEGORY (Y/N): **NO** DATA ENTRY DATE/TIME DEFAULT: **<RET>** 

- � 2. In the above process, the Event Capture software *automatically* answers YES to the USE FOR EVENT CAPTURE field (#) in the DSS UNIT file (#724). Use VA FileMan's *Enter or Edit File Entries* option to change the answer to NO for the USE FOR EVENT CAPTURE field (#) for the two entries created in Step 1 above.
- □ 3. The QUASAR ADPAC, coordinating with the DSS Site Manager, should use the QUASAR option *A&SP Site Parameters* [ACKQAS SITE PARAMS] to enter data for the following two new fields in the A&SP SITE PARAMETER file (#509850.8):
	- � AUDIOLOGY DSS UNIT LINK field (#) Answer with the Audiology DSS Unit created in Step 1 above.
	- □ SPEECH PATHOLOGY DSS UNIT LINK field (#) Answer with the Speech Pathology DSS Unit created in Step 1 above.

Example: Create QUASAR/DSS Extract Linkage to the DSS Unit File.

 Select A&SP Supervisor Menu Option: **SET** Up/Maintenance Select Set Up/Maintenance Option: **A&SP** Site Parameters This option allows you to configure the QUASAR package to meet facility needs. Select A&SP SITE PARAMETERS SITE NAME: [Select your site name.] SITE NAME: [Your site name is here.]// **<RET>** USE ASP CLINIC FILE NUMBER: NO// **<RET>** USE MODIFIERS: NO// **<RET>** USE C&P: YES// **<RET>** BYPASS AUDIOMETRICS: YES// **<RET>** Select CLINIC LOCATION: SPEECH PATHOLOGY // **<RET>** CLINIC LOCATION: SPEECH PATHOLOGY // **<RET>** Select CLINIC LOCATION: **<RET>** AUDIOLOGY DSS UNIT LINK: **?** Enter the name of the DSS unit to be used for audiology. AUDIOLOGY DSS UNIT LINK: **AUDIOLOGY DSS EXTRACT** SPEECH PATHOLOGY DSS UNIT LINK: **?** Enter the name of the DSS unit to be used for speech pathology. SPEECH PATHOLOGY DSS UNIT LINK: **SPEECH PATHOLOGY DSS EXTRACT** 

Attachment A - DSS File Setup Checklist

### Attachment B - Guidelines for Matching DSS Lab Tests to Local Lab Data Names

#### **For Lab Results (LAR) Extract**

The purpose of this attachment is to aid the DSS Site Manager in the process of matching the 12 DSS Lab Tests used in the LAR Extract to the local Lab Test Data names. As stated in the brief help displayed on the screen, more than one local Lab Test Data name from the LABORATORY TEST file (#60) can be matched to a DSS Lab Test. It is highly recommended that the DSS Site Manager work closely with the LAB ADPAC to select the correct Lab Data names.

You can use the worksheet provided in Attachment C to gather the information to perform the following steps in the **V***IST***A** *Link DSS Selected Lab Tests to Local Lab Tests* option. You can produce a datasheet of existing information from **V***IST***A**  using the *Print DSS Lab Test Datasheet* option.

Select Extract Manager's Options Option: **M** Maintenance Select Maintenance Option: **2** Setup for DSS Lab Results Information 1 Link DSS Selected Lab Tests to Local Lab Tests<br>2 Print DSS Lab Test Datasheet 2 Print DSS Lab Test Datasheet Select Setup for DSS Lab Results Information Option: **1** Link DSS Selected Lab Tests to Local Lab Tests This option will assist in the steps that create the files necessary to control the extract of lab results for DSS. This will probably require a combined effort between DSS personnel and lab personnel. Step #1 - For each of the DSS lab tests, identify the tests as they are named in your laboratory. There may be more than one test in your laboratory to generate the results asked for, in that case, you should enter all such tests. Select DSS LAB TEST: **?** Answer with DSS LAB TEST Do you want the entire 12-Entry DSS LAB TEST List? **Y** (Yes) Choose from: AST (ASPARTATE TRANSAMINASE) BUN (BLOOD UREA NITROGEN) CREATININE CLEARANCE DIGOXIN

GLUCOSE (SERUM) HEMOGLOBIN LITHIUM LITHIUM (URINE) POTASSIUM (SERUM) SODIUM (SERUM) THEOPHYLLINE WBC (TOTAL WBC COUNT) Select DSS LAB TEST: **SODIUM** (SERUM) (for SODIUM (SERUM), select tests that use BLOOD as a specimen) *[At this point, enter local Lab Data Name(s) from the Laboratory Test file (#60) that correspond to this DSS Lab Tests Name.]*  Select LOCAL LAB TEST NAME: **SODIUM** Are you adding 'SODIUM' as a new LOCAL LAB TEST NAME (the 1ST for this DSS LAB TEST)? No// **Y** (Yes) LOCAL LAB TEST NAME: SODIUM// **<RET>**  Select LOCAL LAB TEST NAME: **<RET>**  Select DSS LAB TEST: **<RET>** *[At this point, you would continue to edit all DSS Lab tests.]*  Step #2 - Define all blood specimens used by your facility. Select BLOOD SPECIMEN: **BLOOD** 0X000 Are you adding 'BLOOD' as a new BLOOD SPECIMEN (the 1ST for this DSS LAB TESTS)? No// **Y** (Yes) BLOOD SPECIMEN: BLOOD// **<RET>**  Select BLOOD SPECIMEN: PLASMA 0X400 Are you adding 'PLASMA' as a new BLOOD SPECIMEN (the 2ND for this DSS LAB TESTS)? No// **Y** (Yes) BLOOD SPECIMEN: PLASMA// **<RET>**  Select BLOOD SPECIMEN: SERUM 0X500 Are you adding 'SERUM' as a new BLOOD SPECIMEN (the 3RD for this DSS LAB TESTS)? No// **Y** (Yes) BLOOD SPECIMEN: SERUM// **<RET>**  Select BLOOD SPECIMEN: **<RET>**  Step #3 - Define all urine specimens used by your facility. Select URINE SPECIMEN: URINE 7X100 Are you adding 'URINE' as a new URINE SPECIMEN (the 1ST for this DSS LAB TESTS)? No// **Y** (Yes)

Select Setup for DSS Lab Results Information Option: **<RET>** 

URINE SPECIMEN: URINE// **<RET>**  Select URINE SPECIMEN: **<RET>** 

### Attachment C - Sample DSS Lab Test Names Worksheet

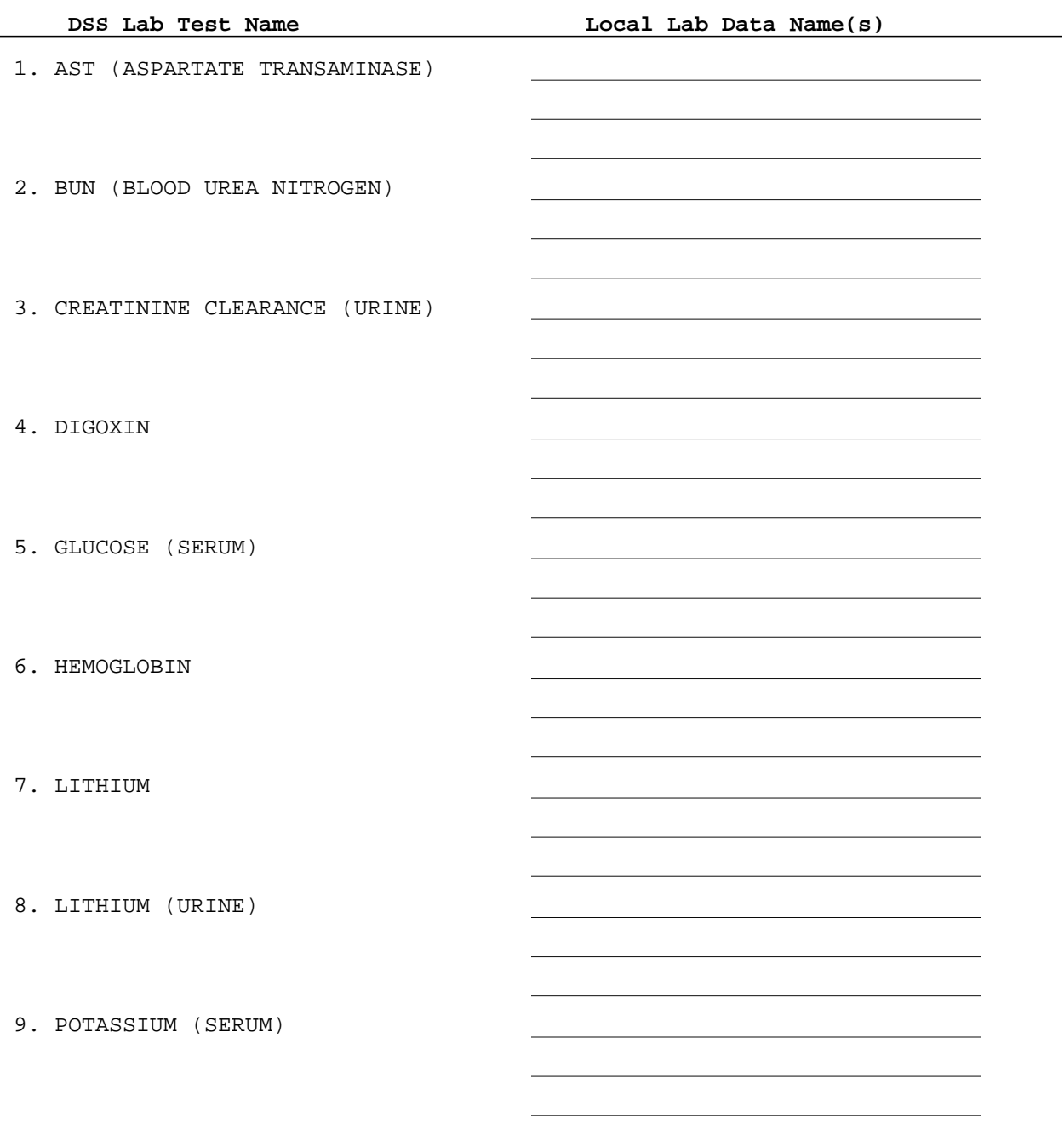

#### **DSS Lab Tests Names Worksheet (LAR) Page 1**

#### **DSS Lab Tests Names Worksheet (LAR) Page 2**

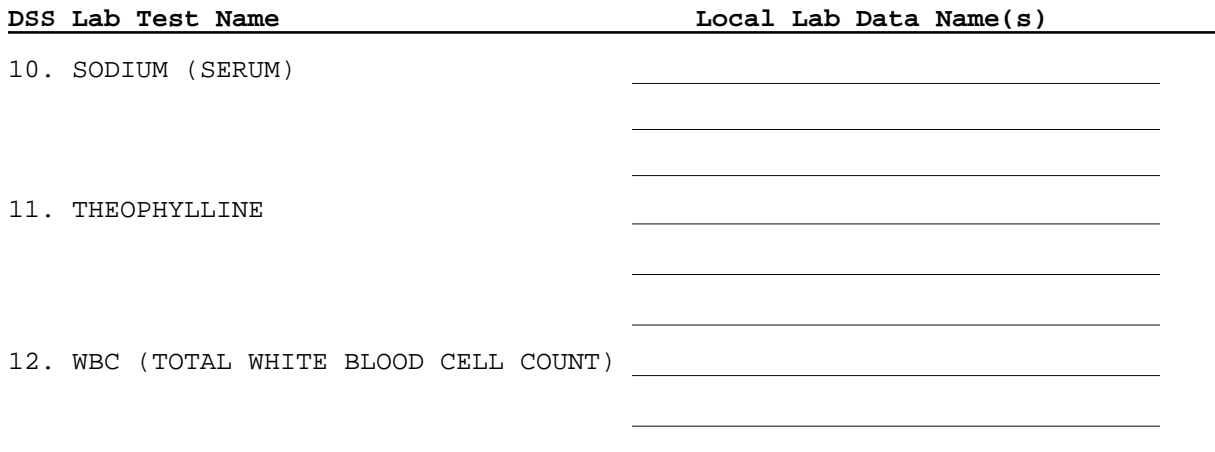

#### **BLOOD SPECIMEN Topographies**

\_\_\_\_\_\_\_\_\_\_\_\_\_\_\_\_\_\_\_\_\_\_\_\_\_\_\_ \_\_\_\_\_\_\_\_\_\_\_\_\_\_\_\_\_\_\_\_\_\_\_\_\_\_\_ \_\_\_\_\_\_\_\_\_\_\_\_\_\_\_\_\_\_\_\_\_\_\_\_\_\_\_ \_\_\_\_\_\_\_\_\_\_\_\_\_\_\_\_\_\_\_\_\_\_\_\_\_\_\_

#### **URINE SPECIMEN Topographies**

\_\_\_\_\_\_\_\_\_\_\_\_\_\_\_\_\_\_\_\_\_\_\_\_\_\_\_

\_\_\_\_\_\_\_\_\_\_\_\_\_\_\_\_\_\_\_\_\_\_\_\_\_\_\_

\_\_\_\_\_\_\_\_\_\_\_\_\_\_\_\_\_\_\_\_\_\_\_\_\_\_\_ \_\_\_\_\_\_\_\_\_\_\_\_\_\_\_\_\_\_\_\_\_\_\_\_\_\_\_